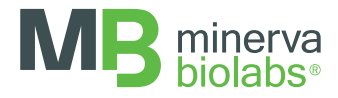

# Food Control™ qPCR

Kits for the detection of foodborne pathogens via qPCR

Instructions for Use

FOR USE IN RESEARCH AND QUALITY CONTROL

# Symbols

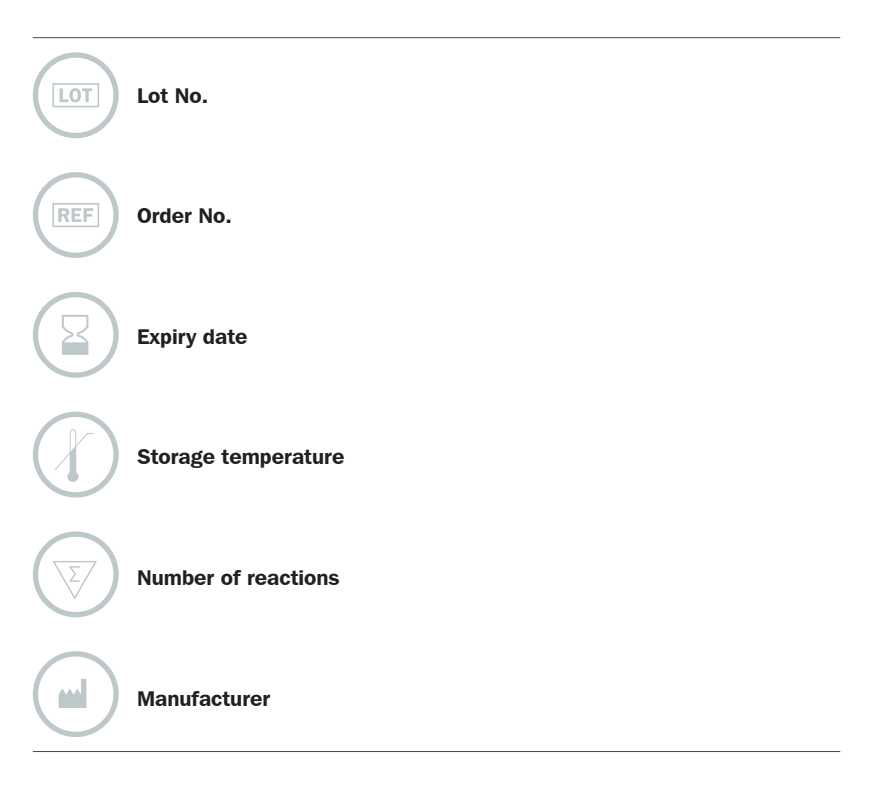

#### INDICATION

Food Control™ qPCR is a PCR kit for the fast and reliable detection of foodborne pathogens via real-time PCR. Isolated total DNA from a potentially contaminated food sample serves as starting material, typically after a pre-cultivation of the sample in growth medium. Food Control™ qPCR kit allows for easy determination of contamination degree in agricultural or the food industry via real-time PCR.

The assay is available for the detection of different pathogens as described in Table 1., with detection sensitivity limits of down to 10 genome copies per PCR (see "Assay Characteristics" for further details).

#### Table 1.

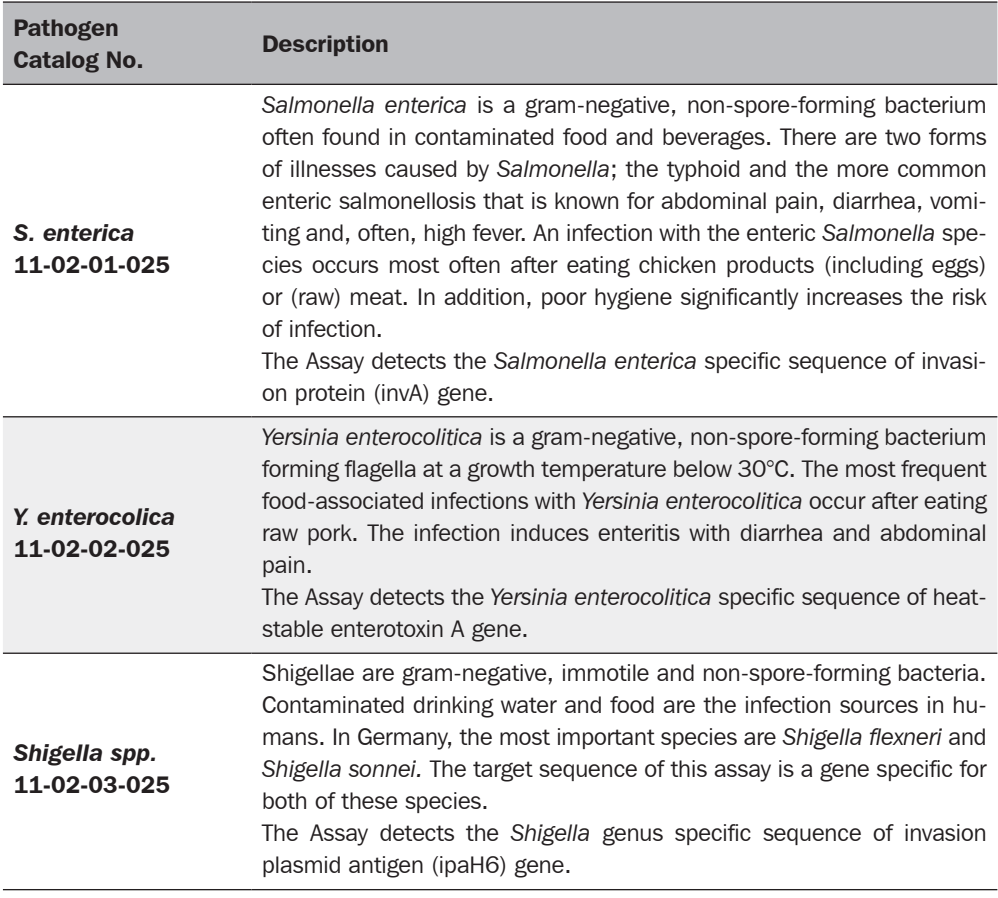

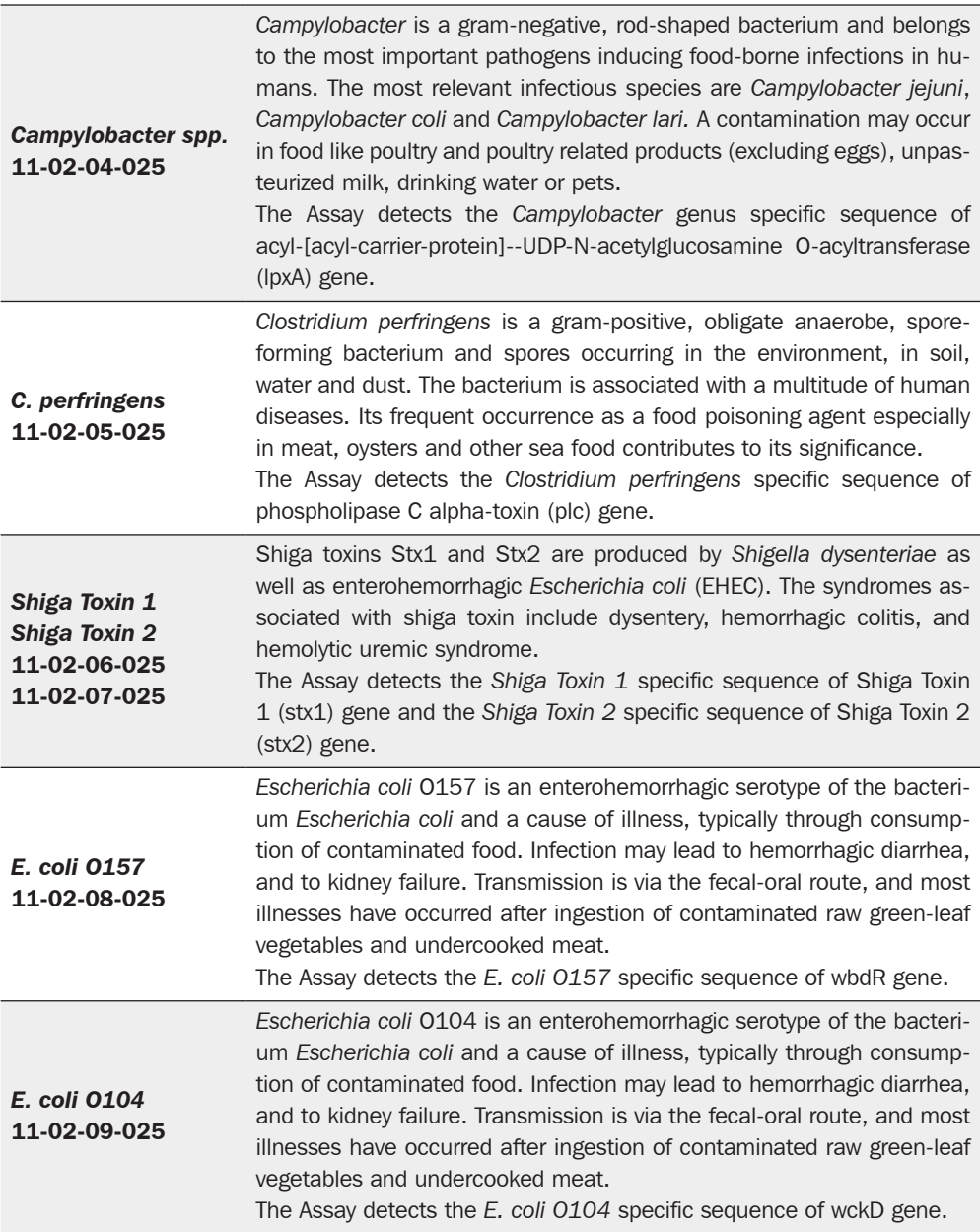

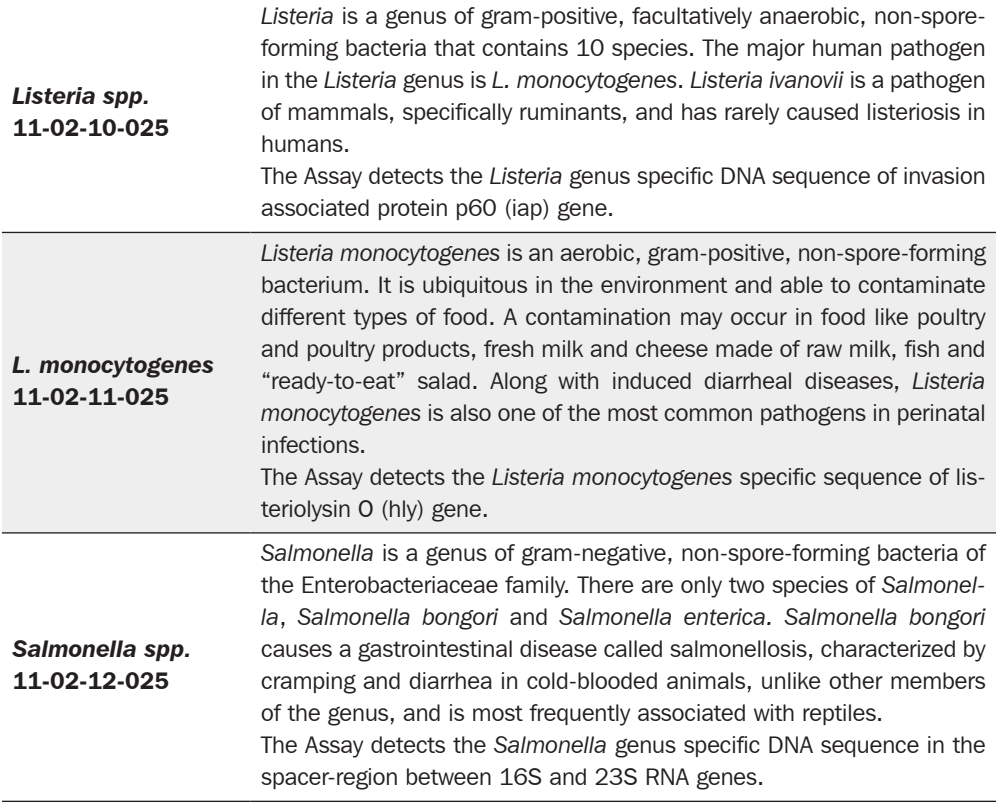

#### **TEST PRINCIPI F**

Food pathogenic species are detected by amplifying the parameters as described in Table 1., whereas eukaryotic or other bacterial DNA is not amplified by the Food Control™ qPCR assays. The assay is based on the TaqMan principle which relies on the  $5' \rightarrow 3'$  exonuclease activity of Taq polymerase as well as the dual labeling of the probes with fluorescents and quenchers. During PCR the Taq polymerase cleaves and removes annealed probes releasing the previously quenched fluorescent signal.

The user instructions include protocols for analysis of DNA extracted from potentially contaminated food samples (e.g. by using ExtractNow™ Food Control Cat. No. 609-1050 or by using user provided method), after pre-cultivation of the sample in growth medium according to pathogen specific local, regional, national, or international regulations. The entire test needs approximately 90 minutes excluding pre-cultivation and DNA extraction, and, in contrast to culture methods, detection by PCR is considered to be superior in terms of sensitivity.

False-negative results caused by PCR inhibition and/or DNA extraction issues will be reliably identified by means of the Internal Control DNA. The Internal Control DNA is either added directly to the PCR master mix to function as a PCR amplification control, or is alternatively added to the original sample prior to DNA extraction. By adding the Internal Control DNA directly to the sample, both DNA extraction and qPCR amplification are validated. The internal control amplification is detected at 560 nm (HEX channel), whereas the pathogen-specific amplification is detected at 520 nm (FAM channel).

The kit contains dUTP instead of dTTP to facilitate the degradation of amplicon carry-over by use of uracil-DNA glycosylase (UNG). Thus, the probability of false-positive results is minimized. Please note that UNG is not included in the Food Control™ qPCR kit.

## REAGENTS

Each kit contains reagents for 25 reactions. The expiry date of the unopened package is marked on the package label. The kit components must be stored at  $+2$  to  $+8$  °C until use. The rehydrated components must be stored at  $\leq$  -18 °C.

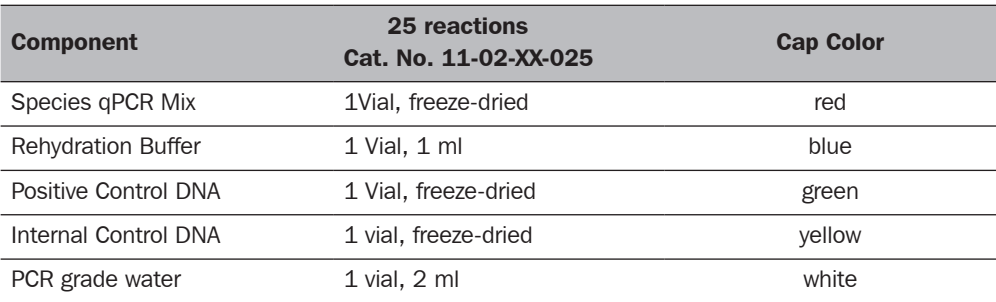

The lot specific Certificate of Analysis (CoA) can be downloaded from our website (www.minervabiolabs.com).

## USER-SUPPLIED CONSUMABLES AND EQUIPMENT

The Food Control™ qPCR kit contains reagents for the specific detection of pathogens as indicated in Table 1. Additional consumables and equipment are supplied by the user:

- qPCR device with filter sets for detecting the fluorescence dyes FAM™ and HEX™
- PCR reaction tubes and caps for the specific qPCR device
- DNase-free 1.5 ml reaction tubes
- Microcentrifuge for 1.5 ml and 0.2 ml reaction tubes
- Pipettes with corresponding filter-tips  $(10, 100, \text{ and } 1000 \,\mu\text{I})$
- Required for extraction: DNA extraction kit (e.g. ExtractNow™ Food Control kit, order No. 609-1050), or user method, Ethanol  $> 96$  % abs., heat block
- Optional for carry-over prevention: Uracil DNA glycosylase (UNG)
- For more details on pre-culture and sample preparation download the application note from our website (www.minerva-biolabs.com).

#### **SAMPLES**

Food samples should be collected according to local standard methods and guidelines. Direct testing of food samples for contamination with pathogenic bacteria is not possible due to an unfavorable food vs. bacterial DNA ratio upon direct extraction. Therefore, a pre-cultivation may be necessary to enrich the contaminating pathogens in the sample. Usually, 25 g of food-material is pre-cultured in a medium suitable for the pathogen under scrutiny before DNA extraction using a suitable method. Direct testing of the cultivation media is not recommended because PCR inhibiting substances may accumulate or be contained in the media. Extracted DNA may be stored at +2 to +8 °C for up to 6 days or at  $\le$  -18 °C for long term storage.

For more details regarding sample preparation and cultivation download the Technical Note from our website, www.minerva-biolabs.com.

#### RECOMMENDATIONS

Optional: If further investigation is desired, we recommend using additional positive controls. These DNA samples can be purchased separately from Minerva Biolabs.

Food samples should be collected according to local standard methods and guidelines. This product is for *in vitro* use only. It can be used in research and industry for the detection of bacterial species in meat and other foods. Do not use for clinical or diagnostic application or for testing of patient samples.

#### PRECAUTIONS

Food Control™ qPCR kit should be used by trained laboratory staff only. All samples should be considered potentially infectious and handled with all due care and attention. Always wear a suitable lab coat and disposable gloves. This kit does not contain hazardous substances. Waste is disposable according to local regulations.

## IMPORTANT NOTES

- ⇨ These instructions must be understood to successfully use the Food Control™ qPCR kit. The reagents supplied should not be mixed with reagents from different batches but used as an integral unit. The reagents of the kit must not be used beyond their shelf life.
- $\Rightarrow$  Follow the exact protocol. Any deviations may affect the test method and results.
- $\Rightarrow$  PCR inhibition is likely to be caused by the sample matrix, or, in case of extracted DNA, by the elution buffer. Thus, we recommend our ExtractNow™ Food Control kit for sample preparation. Any other DNA extraction kit needs to be qualified and validated.
- $\Rightarrow$  It is important to include control samples on a regular basis to monitor the reliability of your results. Positive and negative controls are essential in case of troubleshooting.
- $\Rightarrow$  Set up at least one negative control sample (non-template control, NTC) in each PCR. Use elution buffer for the NTC in case of extracted DNA.
- $\Rightarrow$  The control samples must be processed in the same manner as the test samples. You may want to include other laboratory specific control samples such as high, median and low DNA levels.

#### PROCEDURE – OVERVIEW

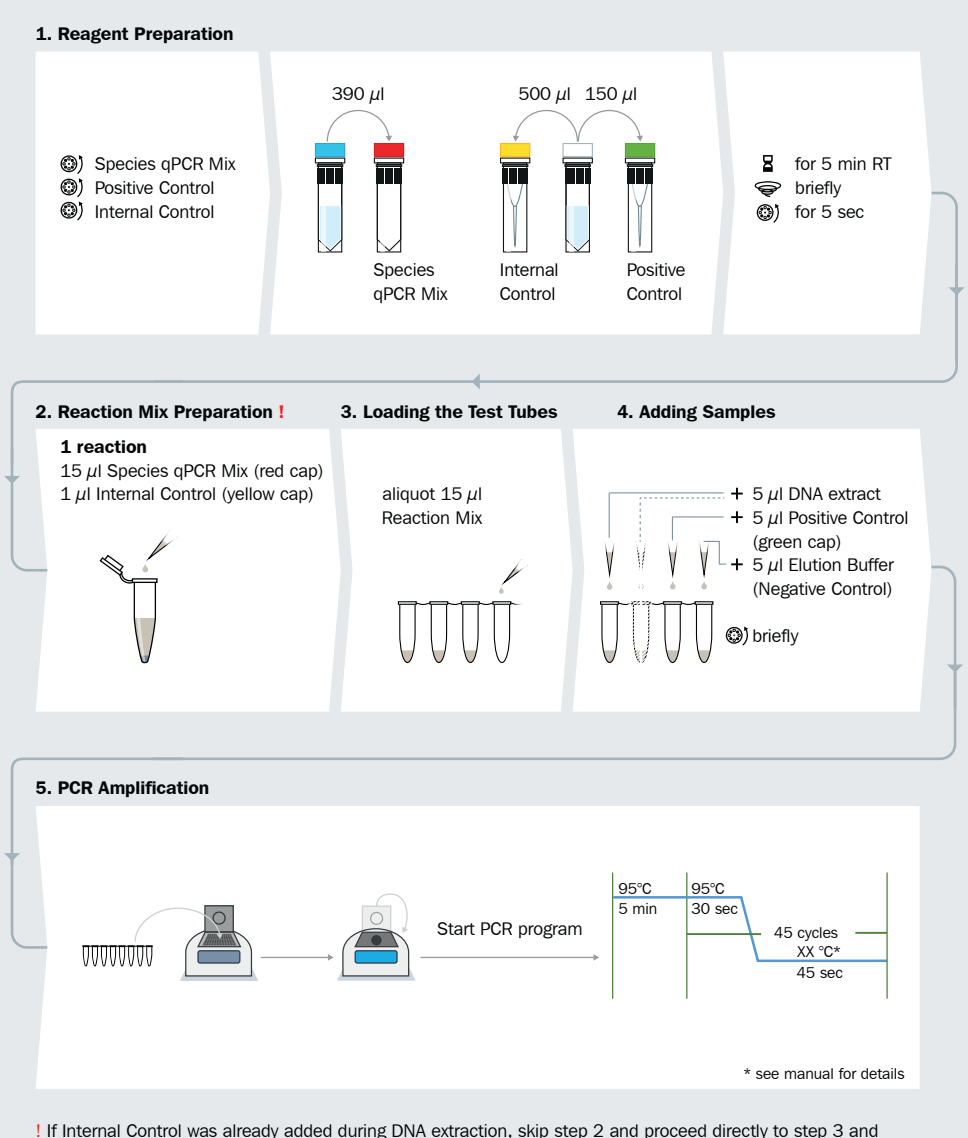

aliquot 15 µl Species qPCR Mix (red cap).

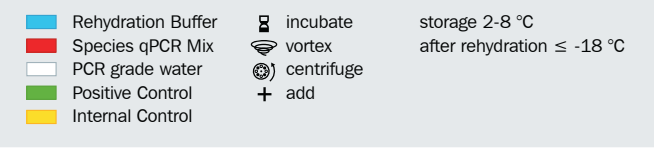

This procedure overview is not a substitute for the detailed manual.

# PROCEDURE - STEP BY STEP

# 1. Reagent preparation

The test should be carried out with negative and positive controls and samples in duplicates. All reagents and samples must be equilibrated to  $+2$  to  $+8$  °C prior use. After reconstitution, the reagents should be stored at  $\leq$  -18 °C. Repeated freezing and thawing should be avoided and reconstituted controls (Internal Control and Positive Control) should be stored in aliquots.

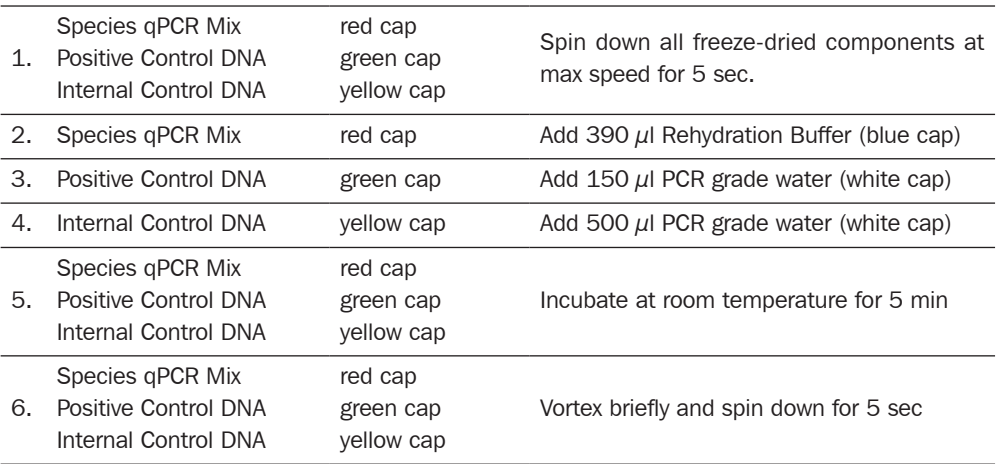

## 2. Preparation of PCR reaction mix

The following steps (Reaction mix preparation, adding samples and starting the PCR reaction) should be done in less than 45 minutes to avoid a reduction in the fluorescence signal. Follow these schemes and pipetting sequence to set up the test:

Optional: for verification of the DNA extraction step, Internal Control DNA can be added to the original sample prior extraction (at least  $20 \mu$  I Internal Control DNA should be added to the sample). In this case, do not add further Internal Control DNA to the PCR mastermix, proceed directly to step 2 and aliquot  $15 \mu$  of Species qPCR Mix (red cap) to each PCR reaction tube.

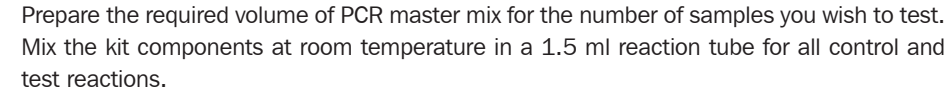

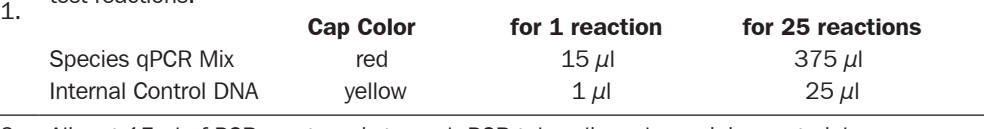

2. Aliquot 15 µ of PCR master mix to each PCR tube, discard remaining material.

# 3. Adding samples

Add samples according to the following pipetting sequence:

- 1. Negative Controls: add 5  $\mu$ l H<sub>2</sub>O or elution buffer from DNA extraction kit
- 2. Samples: add  $5 \mu$  of extracted DNA from meat or food sample
- 3. Positive Control: add 5  $\mu$ l Positive Control DNA (green cap)
- 4. Close the PCR tubes tightly and spin down briefly

#### 4. Start PCR amplification

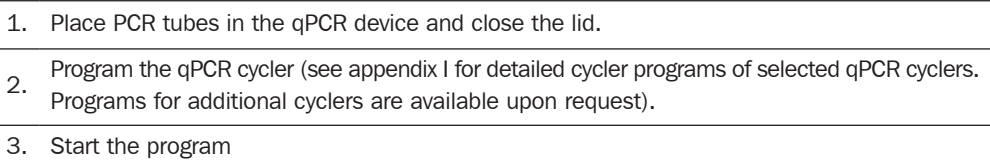

This assay was tested on the following qPCR devices:

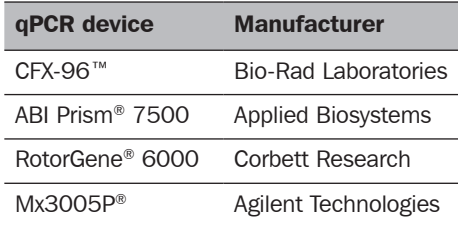

## DATA INTERPRETATION

This method is qualitative due to the pre-culture step. The exact procedure for obtaining Ct-values including baseline calculation/normalization depends on the particular qPCR device and cycler control software. Please see the documentation of your device for further details. We recommend the assessment of the amplification curve progression of all samples including control samples.

A positive PCR is indicated by C<sub>t</sub> < 40. PCR reactions with C<sub>t</sub>  $\geq$  40 are considered negative. In addition, a successful PCR is displayed by an increasing fluorescence signal in either the FAM™ or the HEX™ channel (given the Internal Control was added), or both. The presence of a contaminating pathogenic species is indicated by an increasing fluorescence signal in the FAM channel. The pathogenic bacterial DNA and Internal Control function as competitors in the PCR. Thus, the more DNA of the pathogen under investigation is in the sample, the higher the signal in the FAM™ channel and the lower the Internal Control signal in the HEX™ channel. The following table will help with the interpretation of PCR results:

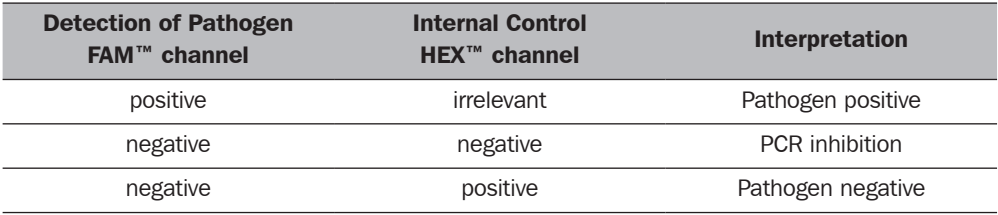

#### ASSAY CHARACTERISTICS

## 1. Sensitivity

The detection limit was determined using dilution series of isolated foodborne pathogen DNA (as indicated in Table 1). Apart from *S.enterica*, all assays showed a sensitivity down to 10 genome copies per PCR. Sensitivity limit of *S.enterica* detection is 100 genome copies per PCR.

#### 2. Specificity

The specificity of this assay was verified using DNA of the following selected relevant food contaminating species:

*Campylobacter coli* (DSM No.: 4689), *Campylobacter jejuni* (DSM No.: 4688), *Campylobacter lari*  (DSM No.: 11375), *Clostridium perfringens* (DSM No.: 756), *Escherichia coli* (DSM No.: 498, 8579, 10806, 10809), *Salmonella enterica* (DSM No.: 17420, 17058), *Shigella flexneri* (DSM No.: 4782), *Shigella sonnei* (DSM No.: 5570), *Staphylococcus aureus* (DSM No.: 11822, 17091, 18586, 18587, 18588, 18589, 19040, 19045) and *Yersinia enterocolitica* (DSM No.: 11502 , 11503). *Listeria welshimeri* (DSM 20650), *Listeria monocytogenes* (DSM No.: 20600). No crossreactivity was observed.

#### 3. Temperature Profile of Different Bacteria Species

Table 2. Adjust your temperature profile according to your species of interest.

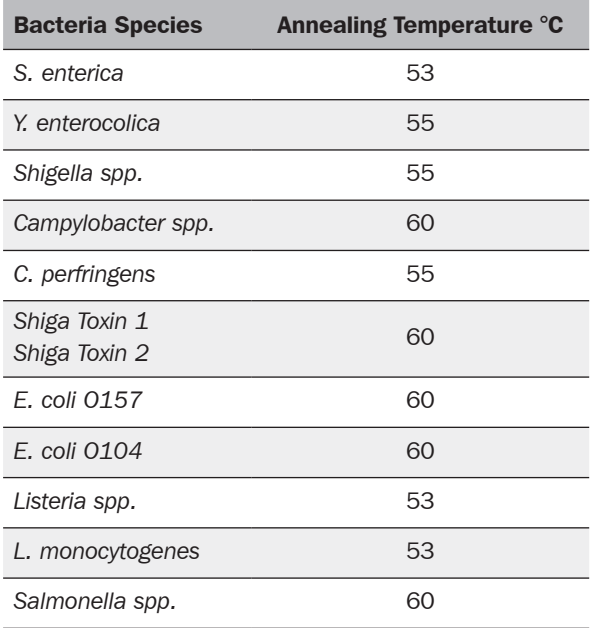

# APPENDIX I

These protocols were created on the basis of in-house testing and customer reports. Minerva Biolabs does not warrant or assume responsibility for the performance of these protocols.

# Programming the LightCycler® 2.0

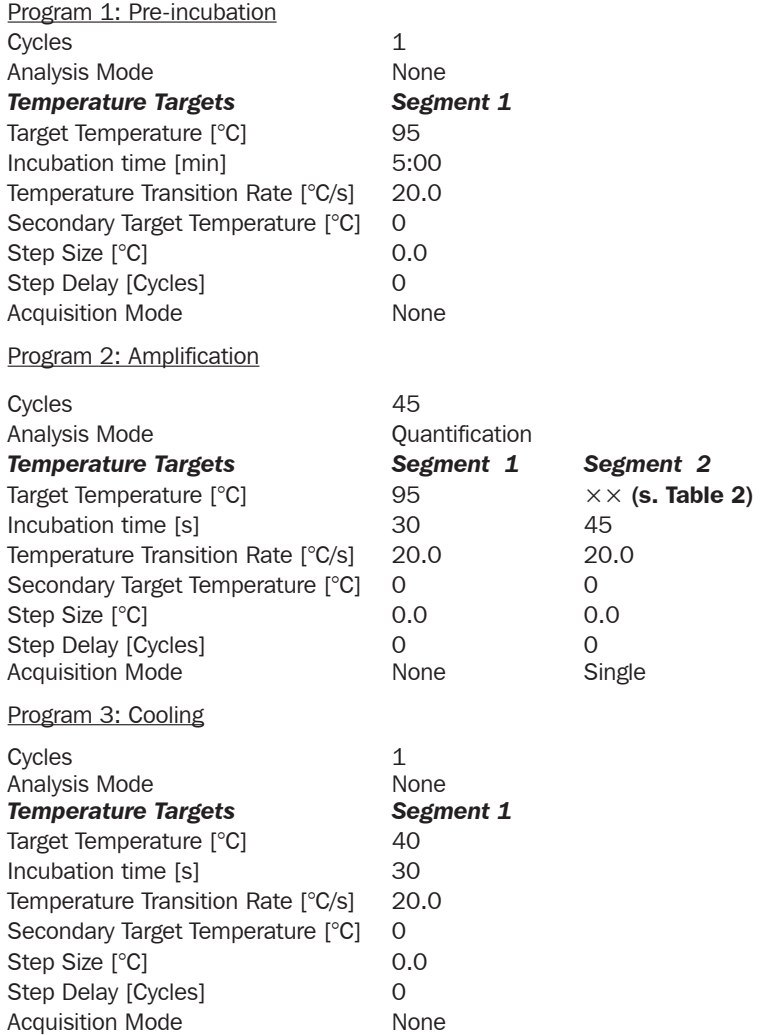

#### Result Reading:

- Select the fluorescence channels 1 and 2
- Click on *Quantification* to generate amplification plots and Ct-values
- The threshold will be generated automatically.
- Samples showing no significant increase in the amplification plot can be considered as negative.

# Programming of RotorGene® 6000 (5-plex)

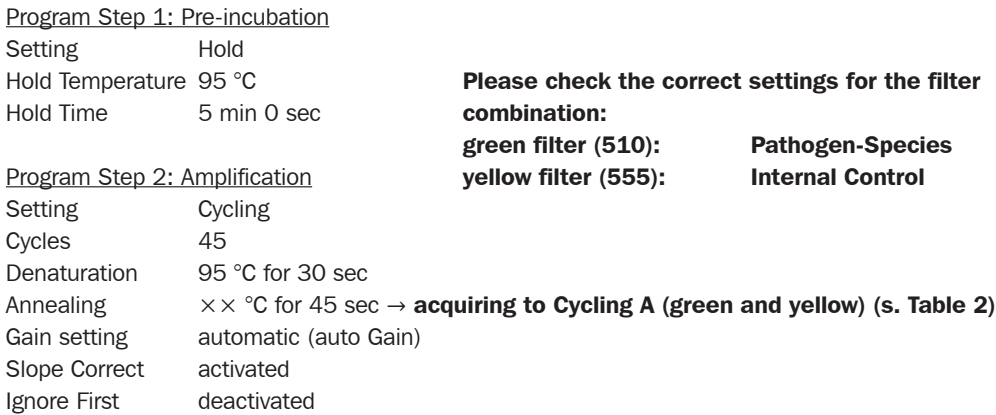

Result Reading:

- Open the menu *Analysis*
- Select *Quantitation*
- Check the required filter set (green and yellow) according to the following table and start data analysis by double click.
- The following windows will appear: *Quantitation Analysis - Cycling A* (green or yellow) *Quant. Results - Cycling A* (green or yellow) *Standard Curve - Cycling A* (green or yellow)
- In window *Quantitation Analysis,* select first *linear scale* and then *slope correct*
- Threshold setup (not applicable if a standard curve was included in parallel and auto threshold was selected) - In window *CT Calculation* set the threshold value to 0-1

- Pull the threshold line into the graph. Adapt the threshold line to the initial linear section of the positive control reaction.

• The Ct-values can be taken from the window *Quant. Results.*

## Programming of ABI Prism® 7500

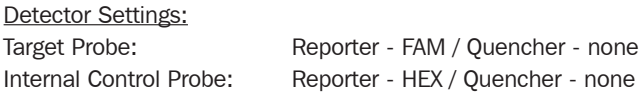

The "ROX Reference" function needs to be disabled, as no ROX dye is included in the mix. Activate both detectors for each well.

Measure fluorescence during annealing.

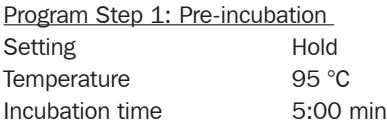

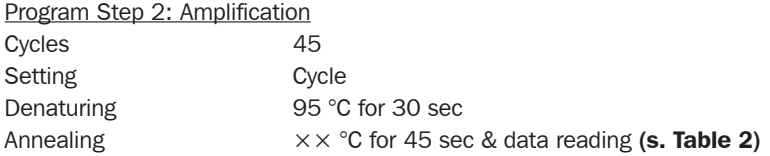

#### Result Reading:

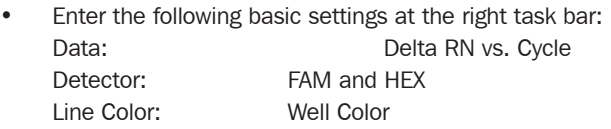

• Open a new window with for the Graph settings by clicking the right mouse button Select the following setting and confirm with ok: Real Time Settings: Linear

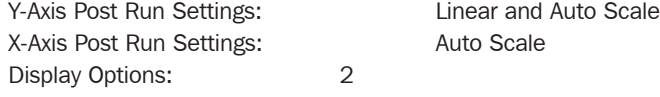

- Initiate the calculation of the Ct-values and the graph generation by clicking on *Analyze* within the report window.
- Pull the threshold line into the graph. Adapt the threshold line to the initial linear section of the positive control reaction.
- Samples showing no Ct-value can be considered as negative.

#### Programming the Mx3005P®

- Go to the setup menu, click on *"Plate Setup"*, check all positions which apply
- Click on *"Collect Fluorescence Data"* and check FAM and HEX
- Corresponding to the basic settings the *"Reference Dye"* function should be deactivated
- Specify the type of sample (negative or positive control, sample, standard) at *"well type"*
- Edit the temperature profile at *"Thermal Profile Design":*

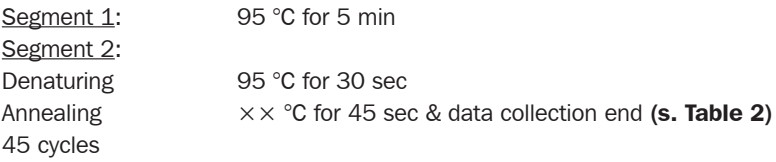

• at menu *"Run Status"* select *"Run"* and start the cycler by pushing *"Start"*

#### Analysis of raw data:

- In the window *"Analysis"* tab on *"Analysis Selection / Setup"* to analyze the marked positions
- Ensure that in window *"algorithm enhancement"* all options are activated: Amplification-based threshold Adaptive baseline Moving average
- Click on *"Results"* and *"Amplification Plots"* for an automatic threshold
- Read the Ct values at *"Text Report"*

# Programming the LC 480

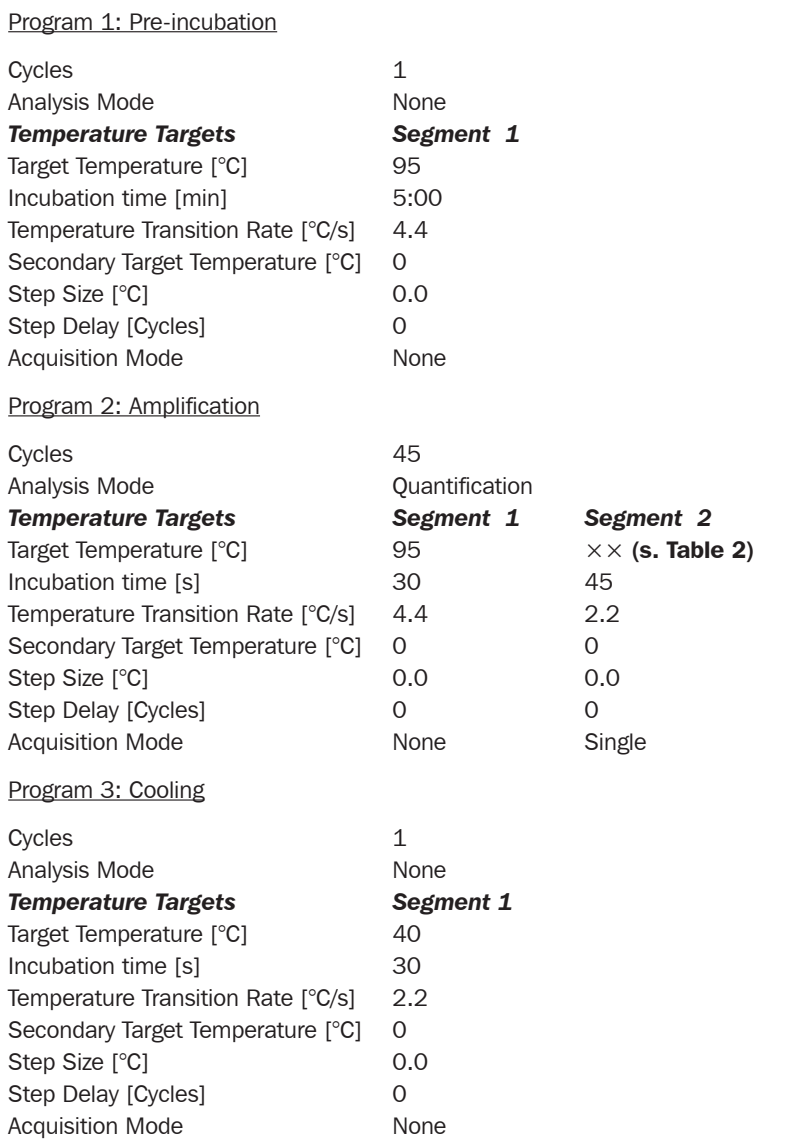

# Before starting the LC480, make sure that the filter setting is correct:

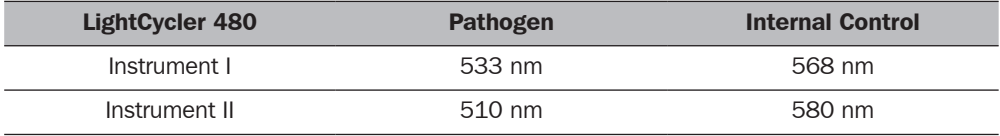

# Programming the CFX 96 Touch, CFX96 Touch Deep Well, CFX Connect, and CFX384 Touch (Bio-Rad)

#### Performing Runs

*Run Setup - Protocol Tab*

- Click Create New to open the Protocol Editor to create a new protocol.
- Select any step in either the graphical or text display. The selected step becomes highlighted in blue. Click the temperature or incubation time to directly edit the value.

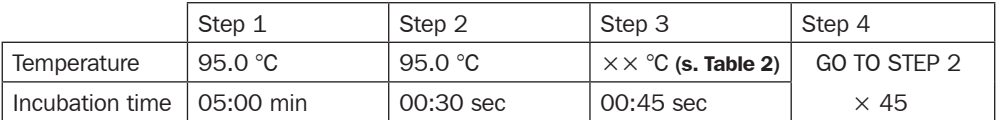

#### *Run Setup - Plate Tab*

- Click Create New to open the Plate Editor to create a new plate.
- Use the **Scan Mode** dropdown menu in the Plate Editor toolbar to designate the data acquisition mode to be used during the run. Important!!! Select the **All Channels** mode.
- Click the **Select Fluorophores** button to indicate the fluorophores that will be used in the run.
- Select the wells to be loaded within the plate diagram.

#### *Run Setup – Start Run Tab*

- View the selected Protocol file, Plate file, and data acquisition Scan Mode setting in the Run Information pane.
- Select one or more blocks and edit run parameters if necessary in Start Run on Selected Block(s) pane.
- Click the Start Run button to begin the run.

#### Data Analysis

#### *Quantification Tab*

The amplification chart data in this tab display the relative fluorescence (RFU) collected from each well at every cycle of the run.

• Choose the fluorophore data you want to display by clicking the fluorophore checkboxes located under the amplification chart.

#### *Data Analysis Settings*

- The Software uses two modes for quantification cycle determination. Select Settings from the menu bar and select Baseline Subtracted Curve Fit as baseline setting and Single Threshold Mode as Cq Determination Mode.
- In the Single Threshold Mode, click and drag the threshold line to manually position the line. Adapt the threshold line to the initial linear section of the positive control reaction.
- Samples showing no Ct-value can be considered as negative.

## APPENDIX II

#### *Limited Product Warranty*

This warranty limits our liability for replacement of this product. No warranties of any kind, express or implied, including, without limitation, implied warranties of merchantability or fitness for a particular purpose, are provided. Minerva Biolabs shall have no liability for any direct, indirect, consequential, or incidental damages arising from of the use, the results of use, or the inability to use this product.

#### *Trademarks*

LightCycler is a registered trademark of a member of the Roche Group. ABI Prism is a registered trademark of Applera Corporation or its subsidiaries in the US and certain other countries. CFX96 Touch, CFX96 Touch Deep Well, CFX Connect, and CFX384 Touch are trademarks of Bio Rad Laboratories. TaqMan is a registered trademark of Roche Molecular Systems, Inc. FAM, and HEX are trademarks of Applied Biosystems LLC. Venor is a registered trademark and Food Control, Meat ID, Vegan Control, ExtractNow, PCR Clean, Lab Clean, WaterShield, ConviFlex, SwabUp, and Cycler Check are trademarks of Minerva Biolabs GmbH, Germany.

# Related Products

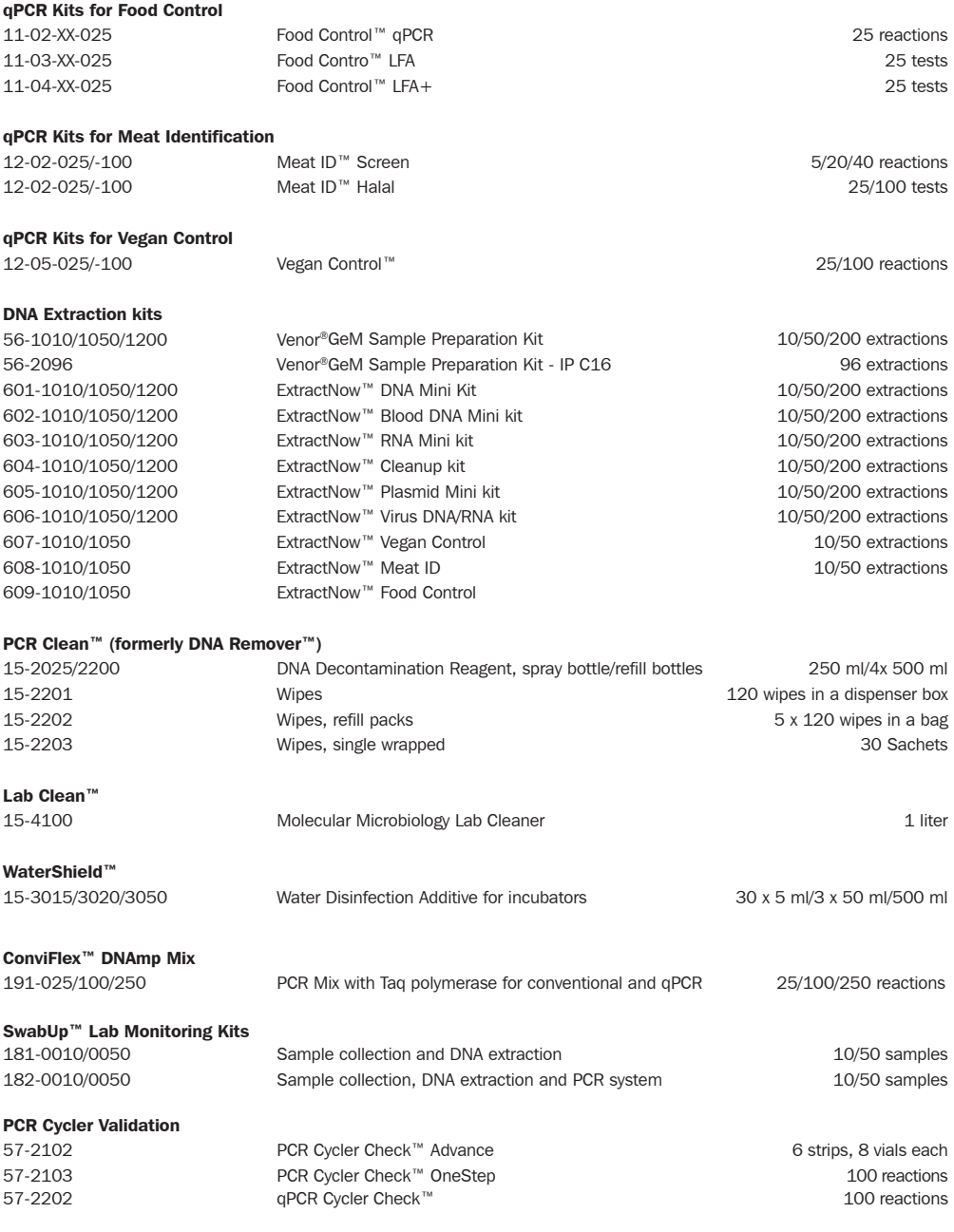

Minerva Biolabs GmbH Schkopauer Ring 13 D-12681 Berlin, Germany

www.minerva-biolabs.com Ordering: order@minerva-biolabs.com Support: support@minerva-biolabs.com

#### USA & Canada

Minerva Biolabs Inc. 1 Jill Ct., Building 16, Unit 10 Hillsborough, NJ 08844 USA

www.minervabiolabs.us Ordering: order@minervabiolabs.us Support: help@minervabiolabs.us

Made in Germany

© 2019 Minerva Biolabs HB34.05EN

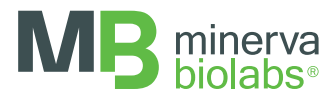